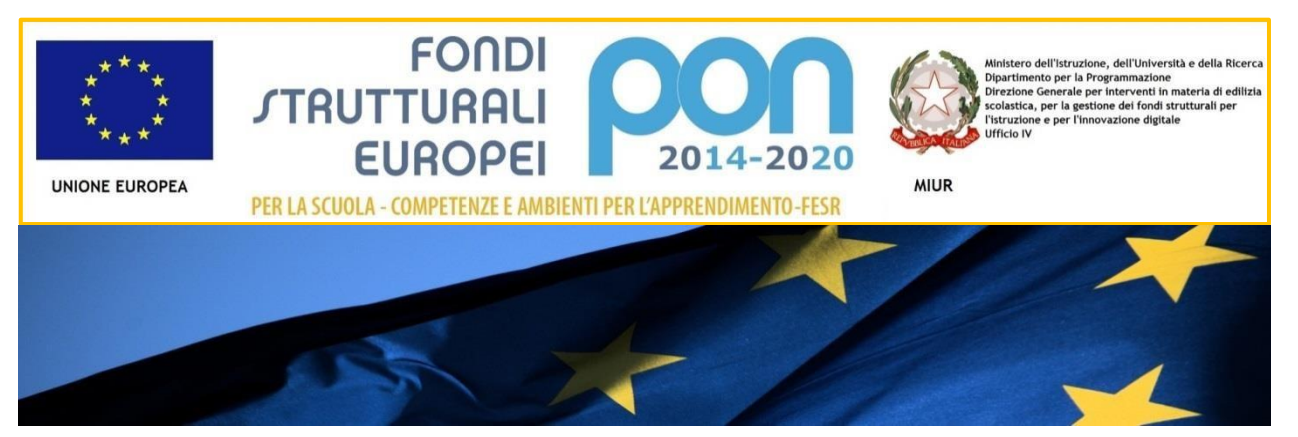

# **IL PROGRAMMA OPERATIVO NAZIONALE** 2014-2020 "PER LA SCUOLA JU

Competenze e ambienti per l'apprendimento

*Manuale operativo*

*Avviso rivolto ai Centri provinciali per l'istruzione* 

*degli adulti (CPIA) per la realizzazione delle reti* 

*LAN/WLAN e degli ambienti digitali.*

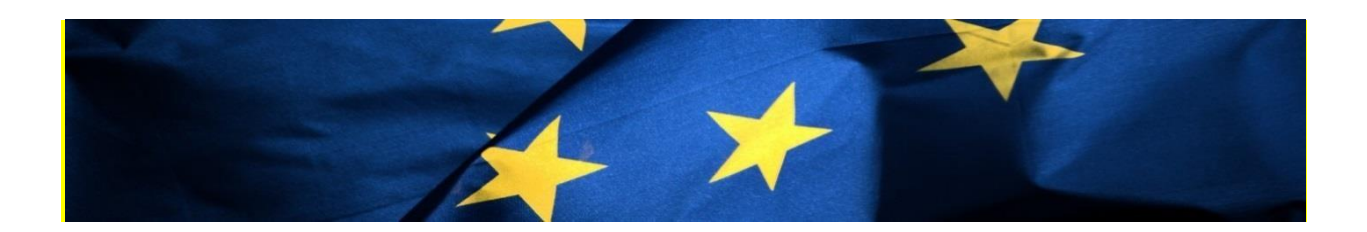

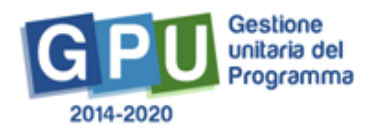

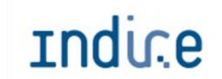

Indir.e Istituto Nazionale di Documentazione,

# Sommario

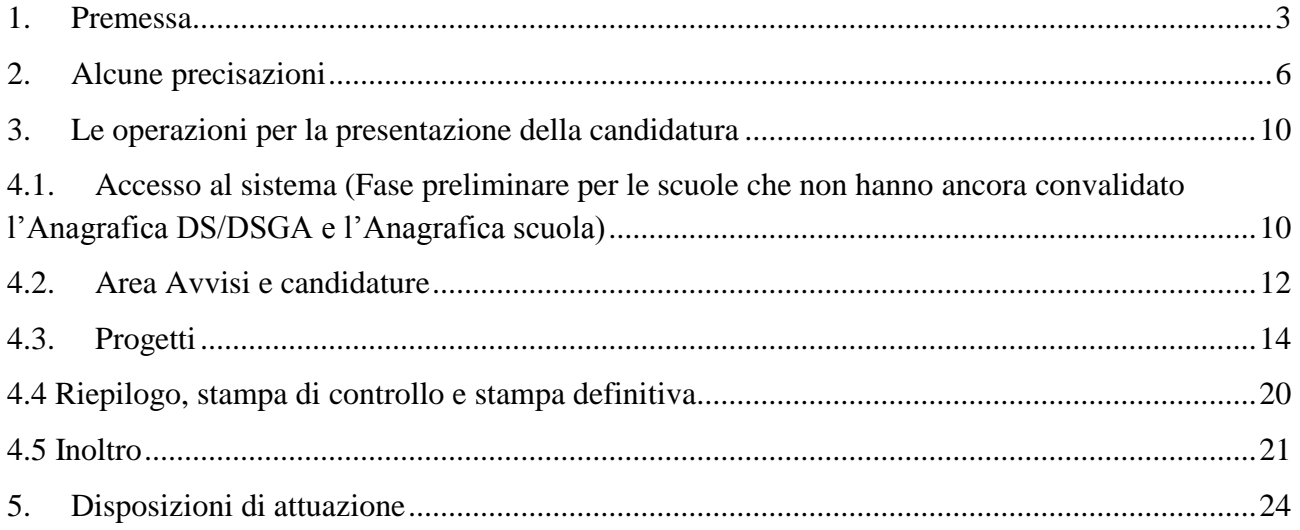

### <span id="page-2-0"></span>**1. Premessa**

Come indicato nell'allegato alla circolare 5158 del 14/04/2015, "[…] si renderà indispensabile operare attraverso un Sistema Informativo per la Gestione Unitaria del Programma– GPU – sistema che è stato realizzato per la programmazione 2007-2013 dall'Autorità di Gestione in collaborazione con i Sistemi Informativi del MIUR (SIDI) e con l'INDIRE."

Rinviando a successivi e più completi manuali illustrativi del Sistema GPU, solo al fine di migliorare la comprensione riguardo al funzionamento del sistema stesso, si precisa che le attività di gestione e documentazione dei progetti sono articolate in fasi sequenziali. Le due fasi principali sono la progettazione e candidatura, la gestione e rendicontazione.

Questo manuale mostra le aree del Sistema GPU opportunamente sviluppate per la fase di progettazione e candidatura, con riferimento all'Avviso rivolto ai Centri provinciali per l'istruzione degli adulti (CPIA) per la realizzazione delle reti LAN/WLAN e degli ambienti digitali. Nello specifico, le tipologie di forniture che i beneficiari possono richiedere sono riconducibili all'azione **10.8.1 Azione 10.8.1 Interventi infrastrutturali per l'innovazione tecnologica, laboratori di settore e per l'apprendimento delle competenze chiave** del PON Per la Scuola – competenze e ambienti per l'apprendimento.

#### **Schema obiettivo tematico 10**

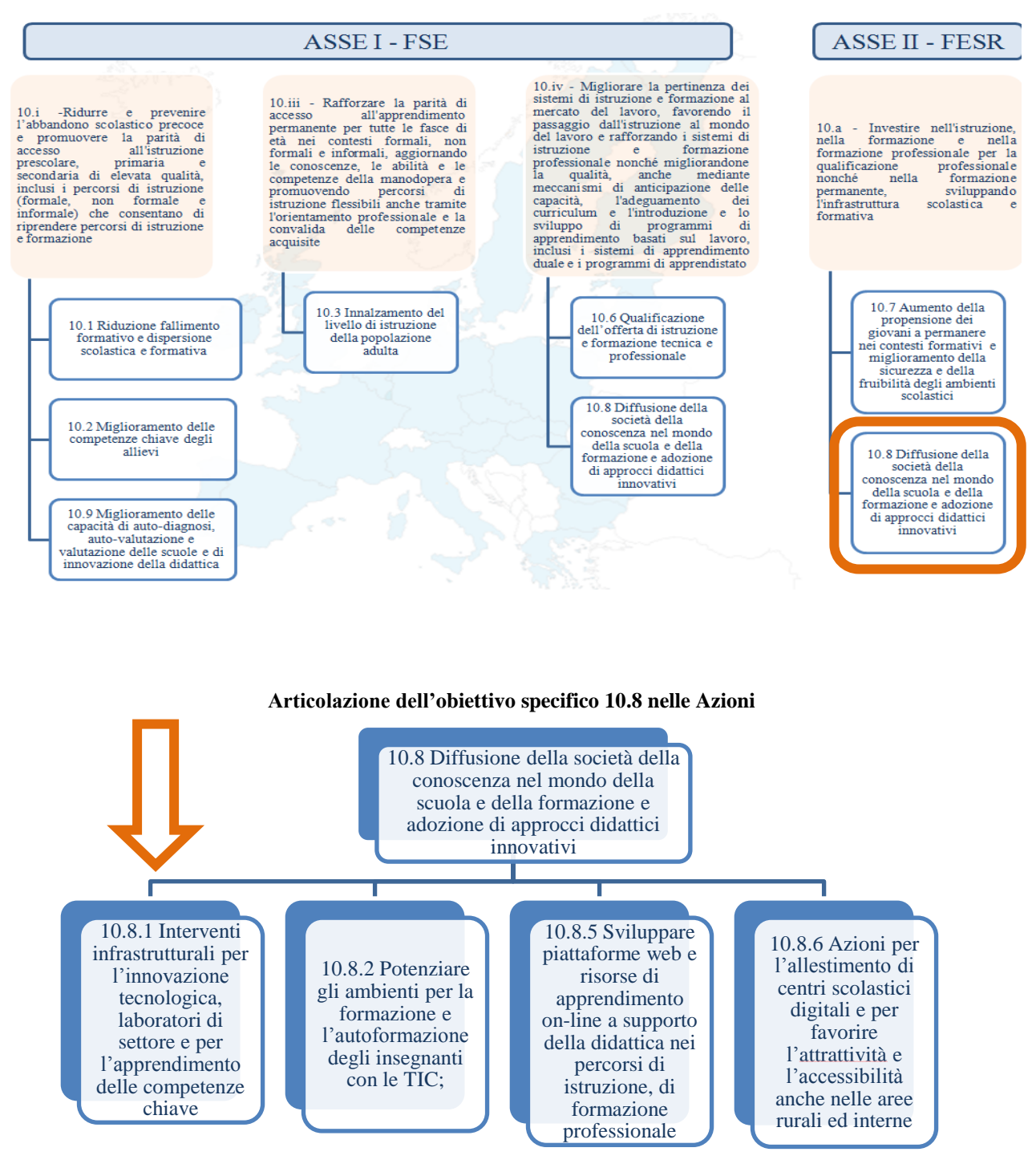

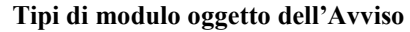

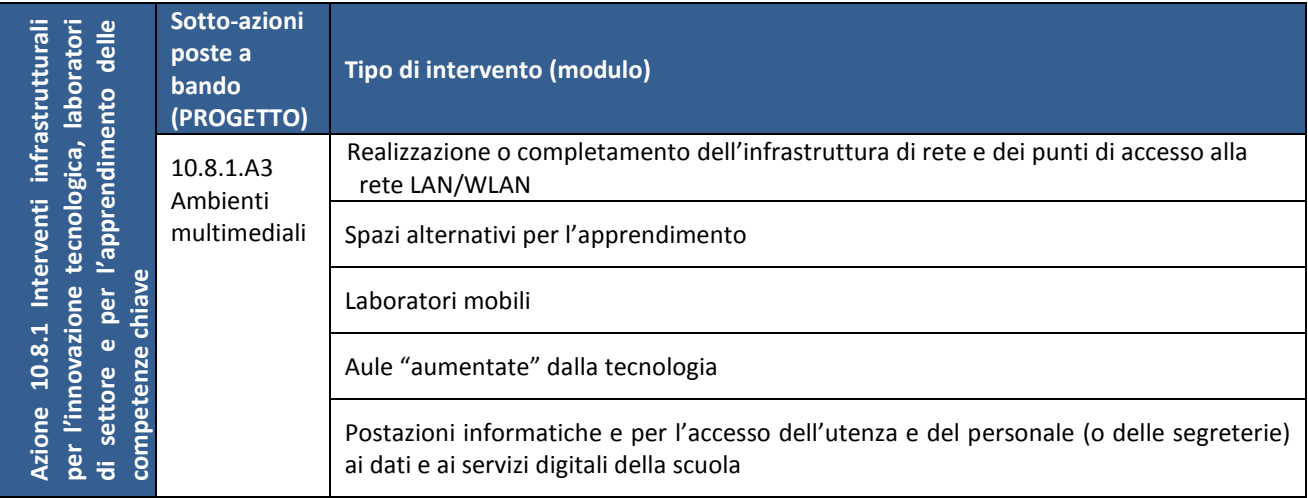

La raccolta delle informazioni è necessaria per la valorizzazione degli indicatori comuni previsti dai regolamenti (UE) e per quanto utile all'Autorità di Gestione nelle attività di monitoraggio, valutazione e controllo necessarie per l'attuazione del Programma. Si richiamano per importanza: (a) il Regolamento (UE) N.1303/2013, che stabilisce disposizioni comuni per i fondi SIE (fondi strutturali e di investimento europei); (b) i Regolamenti che stabiliscono disposizioni specifiche per il Fondo Europeo di Sviluppo Regionale (FESR) N. 1301/2013 e per il Fondo Sociale Europeo (FSE) N. 1304/2013; (c) il Programma PON "Per la Scuola – competenze e ambienti per l'apprendimento"; (d) "Monitoring and Evaluation of European Cohesion Policy European Social Fnd – Guidance documente; June 2015" ; (e) il "Monitoraggio Unitario progetti – Protocollo di Colloquio – Versione 1.0 Aprile 2015.

Per chiarezza si precisa che le immagini inserite nel presente manuale sono utilizzate solo a titolo di esempio e servono esclusivamente per facilitare la comprensione del testo.

# <span id="page-5-0"></span>**2. Alcune precisazioni**

I Centri provinciali per l'istruzione degli adulti (CPIA) possono scegliere di realizzare il Progetto composto di uno o più moduli secondo lo schema sotto descritto:

 uno o più moduli relativi a *Realizzazione o completamento dell'infrastruttura di rete e dei punti di accesso alla rete LAN/WLAN <sup>1</sup>*

e/o

 uno o più moduli (anche della stessa tipologia) scelti tra: *spazi alternativi*, *laboratori mobili*, *aule aumentate*

e/o

 un solo modulo relativo a *Postazioni informatiche e per l'accesso dell'utenza e del personale (o delle segreterie) ai dati e ai servizi digitali della scuola*

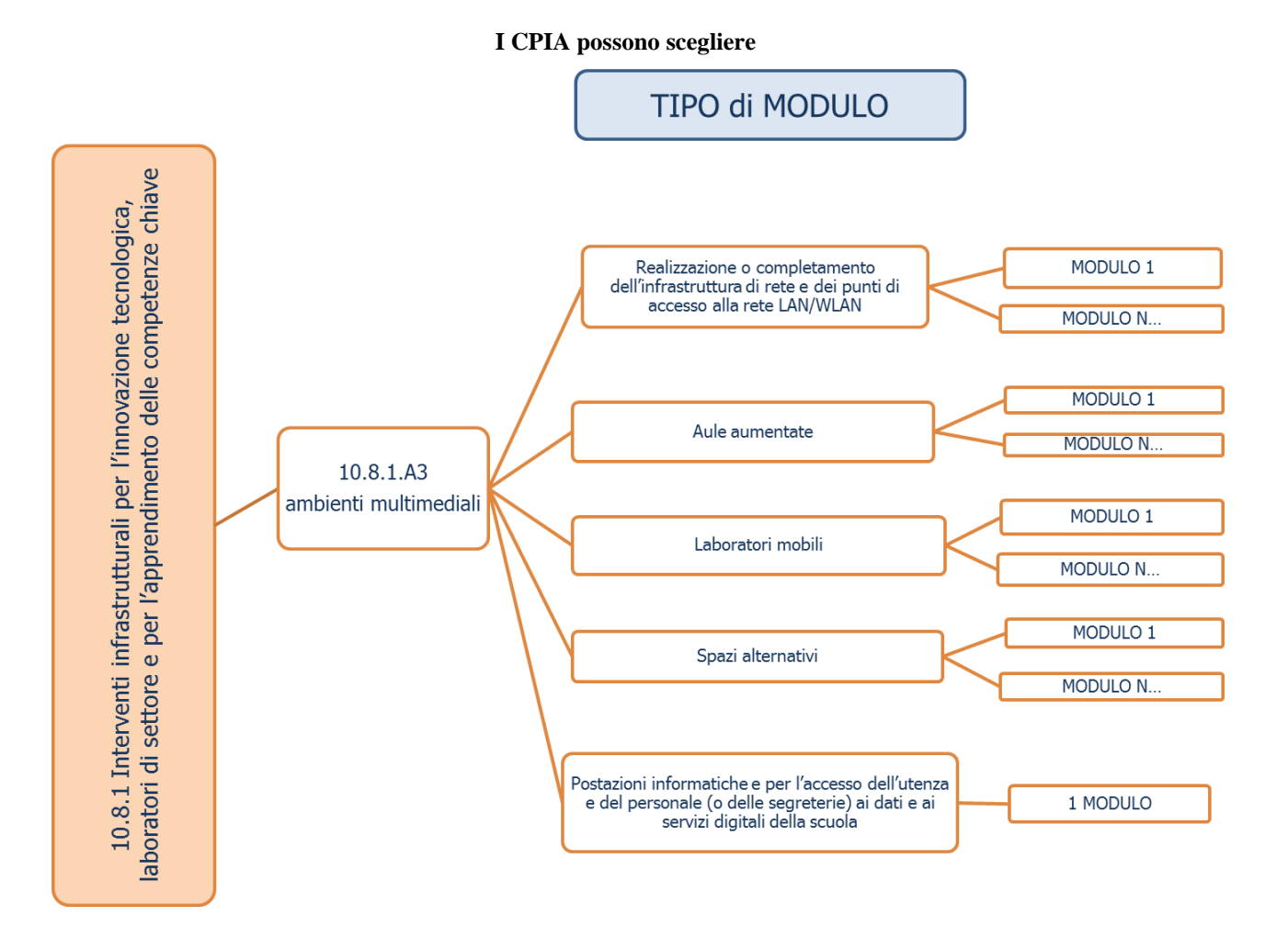

<sup>&</sup>lt;sup>1</sup> Si fa presente che è prevista la sola voce di realizzazione in quanto i CPIA sono scuole di nuova istituzione

# Mappa del percorso di candidatura

Per facilitare gli operatori nelle attività di inserimento dei dati nel sistema GPU, si presenta uno schema riepilogativo che illustra le fasi e le sequenze previste:

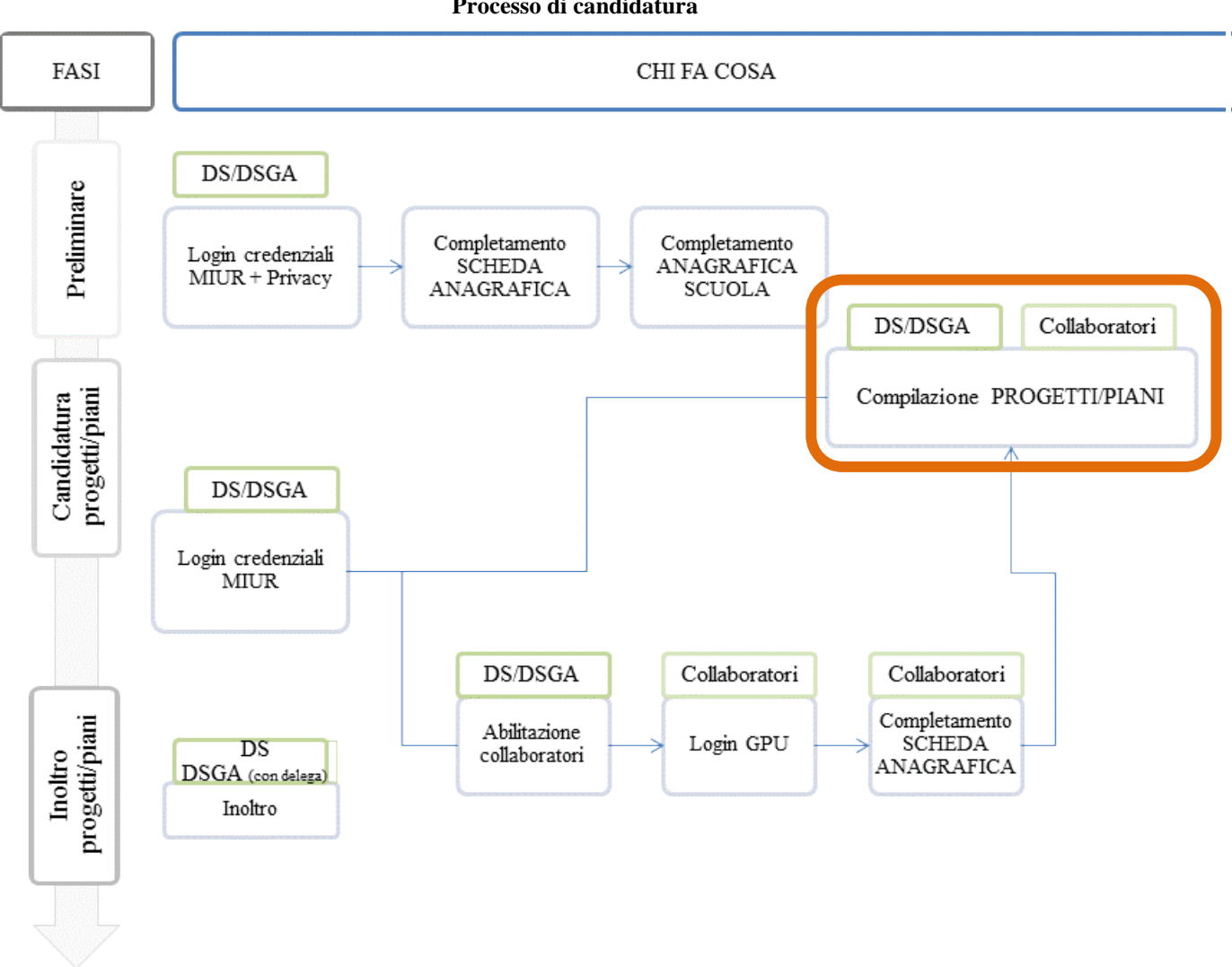

#### **Processo di candidatura**

#### *Fase preliminare*

Come descritto nell'Avviso, "Per ogni CPIA sono abilitati, in automatico dal SIDI, sia il Dirigente scolastico (di seguito, DS) che il Direttore dei servizi generali e amministrativi (di seguito, DSGA), che selezionando il link "Gestione degli interventi" e utilizzando le credenziali con cui accedono a tutti i servizi informatici del MIUR, ai fini del login al Sistema GPU, sono riconosciuti dal Sistema e possono procedere alla compilazione della scheda anagrafica individuale, propedeutica a qualsiasi altra successiva attività. Dopo aver compilato questa sezione procedono alla verifica della correttezza dei dati inseriti nella scheda anagrafica della scuola."

La procedura sopra descritta riguarda esclusivamente i DS e DSGA al loro primo accesso, ovvero per coloro che non hanno ancora convalidato la propria anagrafica e l'anagrafica scuola.

A conclusione delle operazioni su descritte, il DS e il DSGA possono abilitare altri operatori della scuola all'accesso al Sistema GPU. Ricevute le password ed effettuato il login, i collaboratori provvedono prima alla compilazione della propria scheda anagrafica e solo dopo alla compilazione del Progetto: il sistema infatti inibisce l'accesso all'area di compilazione dello stesso se non si è completata e validata la propria scheda anagrafica.

In sintesi, coloro che accedono per la prima volta al Sistema GPU devono seguire i seguenti passi:

- 1. Al primo accesso il DS o il DSGA completano:
	- a. la propria scheda anagrafica,
	- b. la scheda anagrafica della scuola.
- 2. Il DS o il DSGA individuano ed abilitano altri profili in grado di inserire i dati in GPU entrando nell'area "Gestione abilitazioni."

Si ricorda che l'area "Gestione abilitazioni" è sempre disponibile e che per ogni Avviso possono essere abilitate figure differenti. Le figure di riferimento abilitate nelle precedenti candidature non vengono automaticamente associate alle nuove candidature.

### *Fase di candidatura Progetti*

Per presentare la candidatura all'Avviso, gli operatori abilitati accedono nell'area "Avvisi e candidature" compiono i passi sotto descritti e rappresentati anche in figura.

- 1. Scelta della/e sotto-azione/i
	- a. Descrizione del progetto e delle sue caratteristiche
	- b. Scelta dei moduli e inserimento delle forniture
	- c. Spese generali
- 2. Stampa di controllo del Progetto
- 3. Inoltro della candidatura

### **Compilazione del Progetto di candidatura**

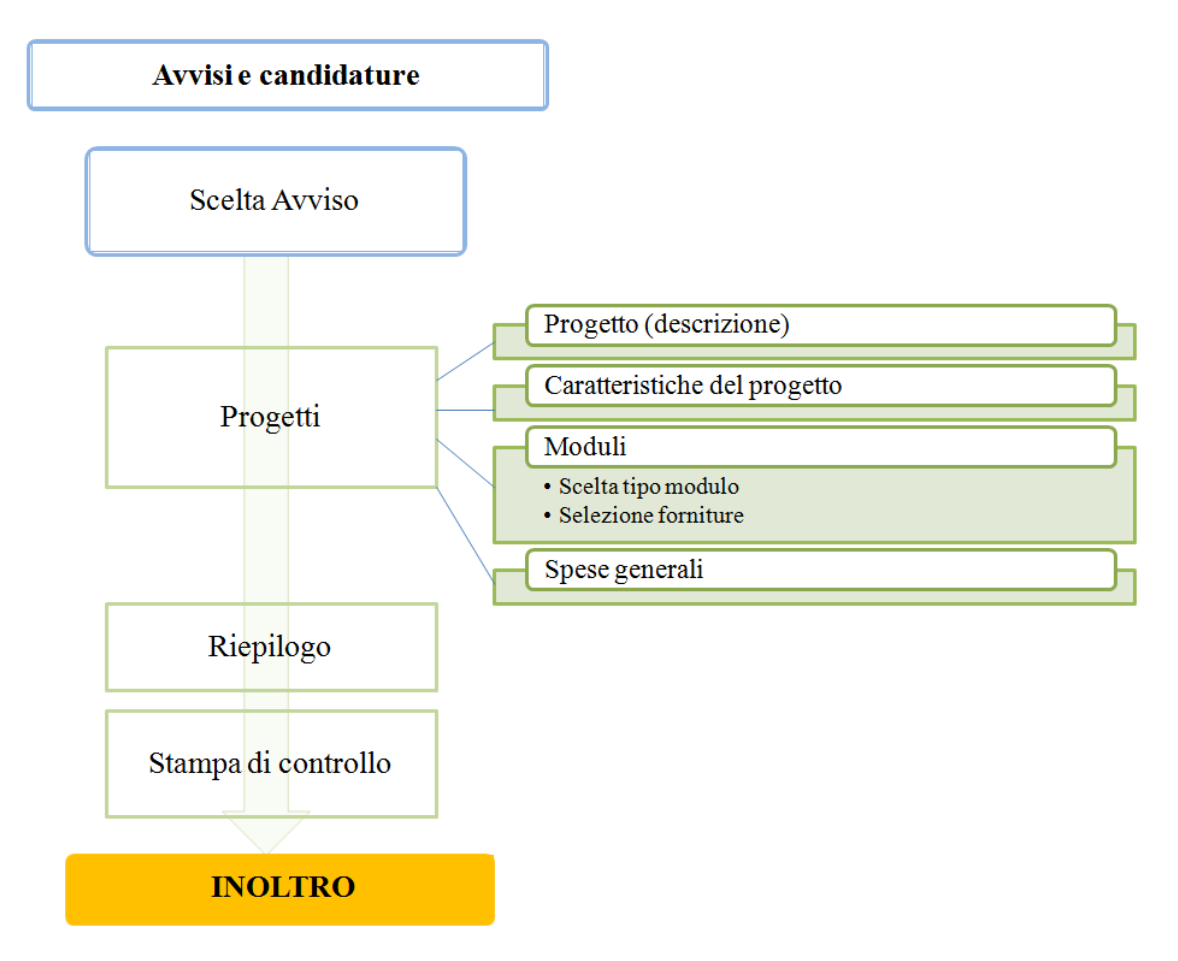

# <span id="page-9-0"></span>**3. Le operazioni per la presentazione della candidatura**

<span id="page-9-1"></span>**4.1. Accesso al sistema (Fase preliminare per le scuole che non hanno ancora convalidato l'Anagrafica DS/DSGA e l'Anagrafica scuola)**

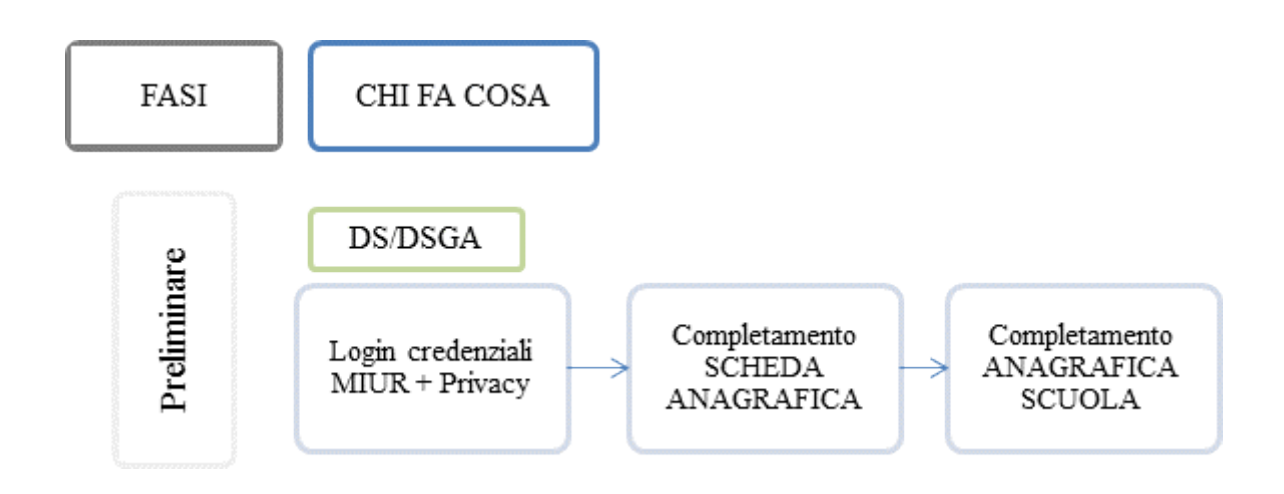

Il DS e il DSGA accedono al sistema GPU con le credenziali che utilizzano per accedere a tutti i servizi informatici del Ministero.

Dall'area del sito del MIUR dedicata ai Fondi Strutturali:

[http://www.istruzione.it/web/istruzione/pon/2014\\_2020](http://www.istruzione.it/web/istruzione/pon/2014_2020) cliccando alla voce "Gestione Interventi" si accede alla homepage del sito GPU.

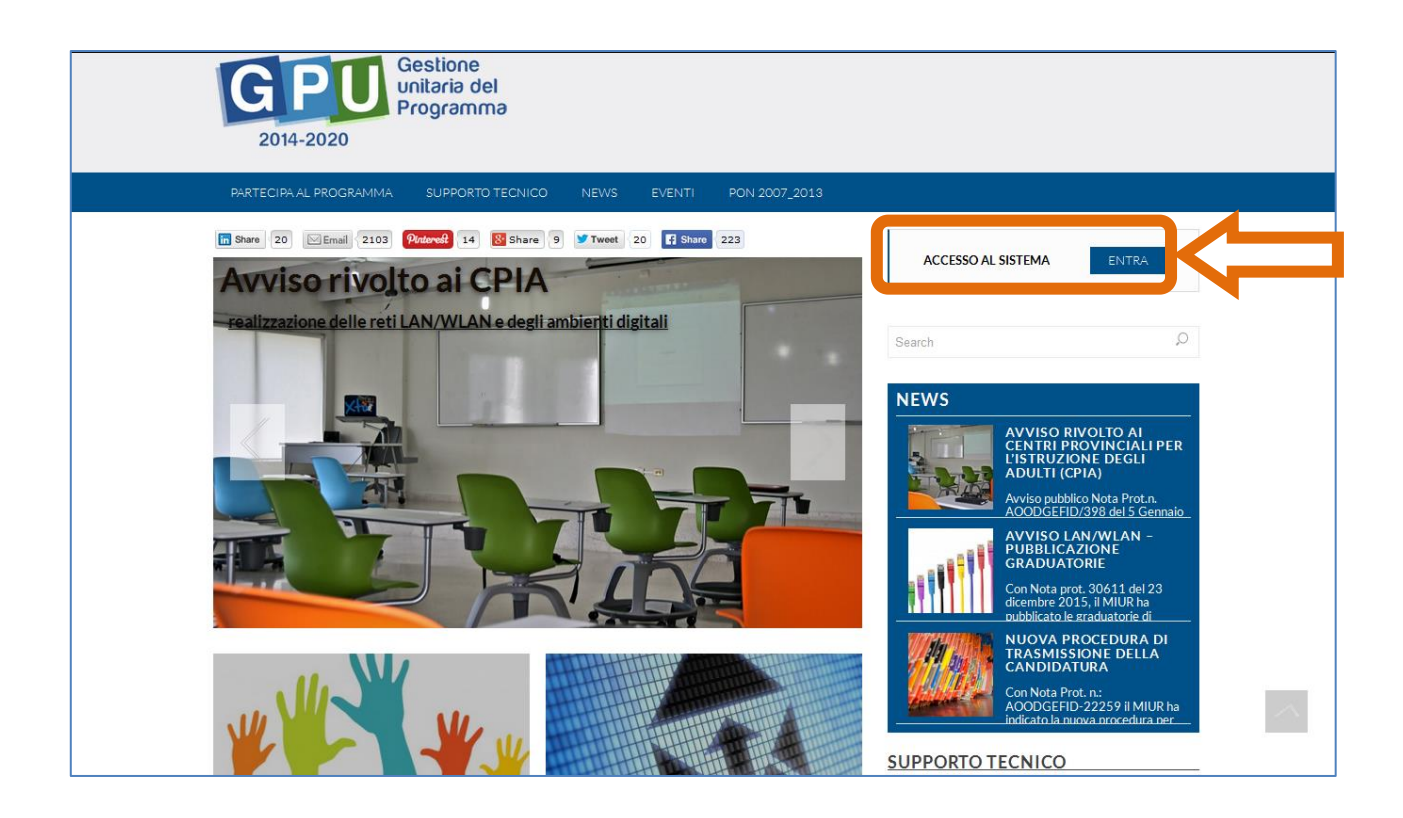

Per entrare all'interno della propria area personale il Dirigente scolastico o il DSGA deve cliccare sul tasto "Entra" a fianco della dicitura "Accesso al sistema" posta in alto a destra dello schermo e poi selezionare l'accesso tramite SIDI. Una nota posta in primo piano descrive in quali casi occorre scegliere di effettuare una tipologia di accesso piuttosto che l'altra.

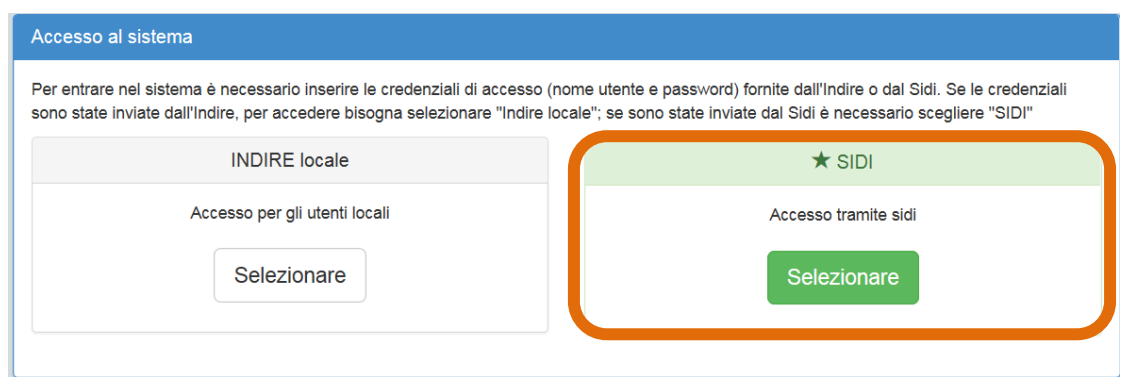

Per l'accesso al Sistema da parte del personale scolastico abilitato da DS o DSGA si rinvia ai manuali operativi dedicati e scaricabili dal sito GPU [\(http://pon20142020.indire.it/portale/\)](http://pon20142020.indire.it/portale/) dall'area "Supporto Tecnico"

L'immagine sotto mostra la risposta del sistema qualora venissero inseriti nome utenti e password errati.

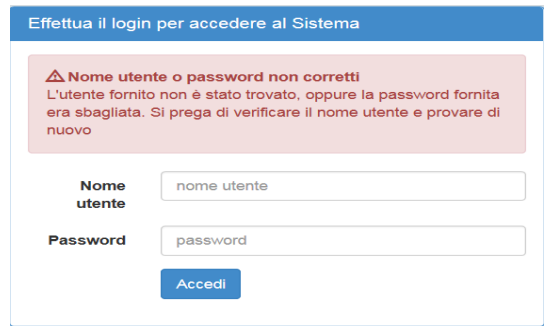

Dopo aver effettuato il login il Dirigente (o il DSGA) è chiamato a completare la propria scheda anagrafica. Solo dopo la conferma dei dati, può accedere alla sua area di lavoro che comprende anche le funzioni:

- 1. "Anagrafica della scuola" dove completare i dati relativi alla scuola,
- 2. "Anagrafiche" e "Gestione abilitazioni", funzioni tramite le quali il DS o il DSGA può abilitare all'accesso al sistema uno o più utenti.

Per problemi relativi alle procedure di profilatura dell'utenza nominale istituzionale o in caso di problemi o malfunzionamenti ad essa attinenti, è necessario contattare il servizio di assistenza tecnica dell'Autorità di Gestione [\(pon2020.assistenza.utenza@istruzione.it\)](mailto:pon2020.assistenza.utenza@istruzione.it).

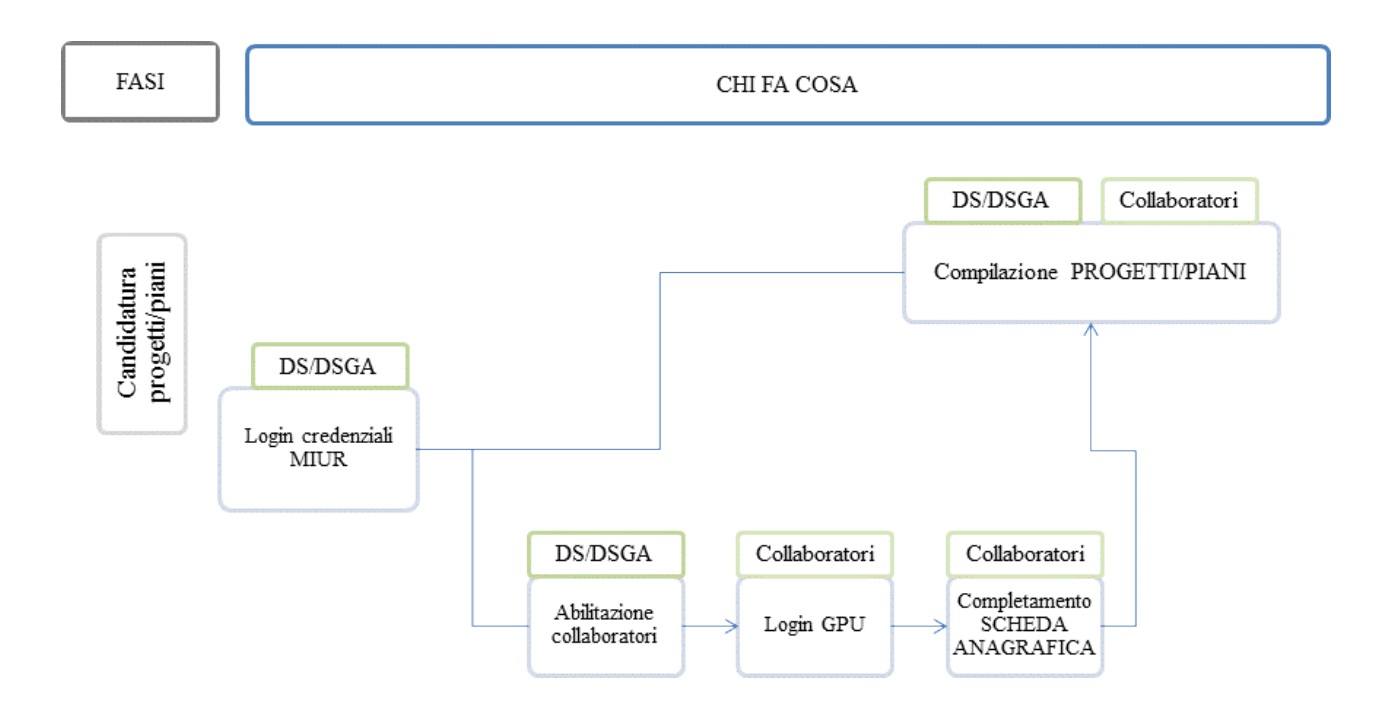

# <span id="page-11-0"></span>**4.2. Area Avvisi e candidature**

Dopo aver effettuato correttamente il login e completata la propria scheda anagrafica, il sistema presenta al DS o DSGA l'elenco degli enti presso i quali è abilitato. Il tasto "Entra" posto a destra del nome dell'ente, consente di entrare nell'area di lavoro dedicata.

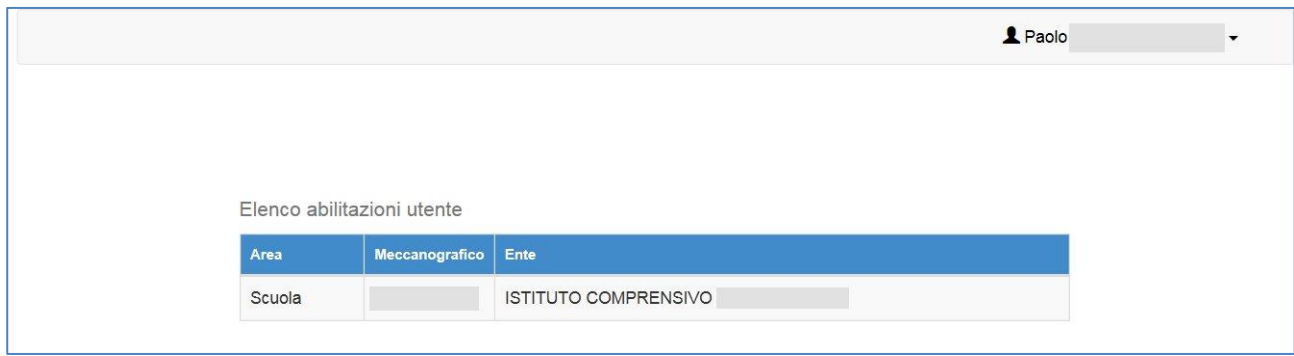

Nel caso specifico, cliccando sul tasto  $\begin{bmatrix} Entra \end{bmatrix}$  in corrispondenza della scuola per la quale si intende presentare la candidatura, si accede ad una pagina che si configura come un vero e proprio desktop di lavoro progettato per comprendere le varie funzioni necessarie a documentare e gestire i progetti.

L'area dedicata alla presentazione delle candidature è denominata: "Avvisi e Candidature".

Cliccando alla voce "Avvisi e Candidature", si apre una pagina con l'elenco degli Avvisi pubblicati. Per inserire i dati di una nuova candidatura, è necessario cliccare sul bottone "Nuova candidatura" in corrispondenza dell'Avviso al quale si intende partecipare.

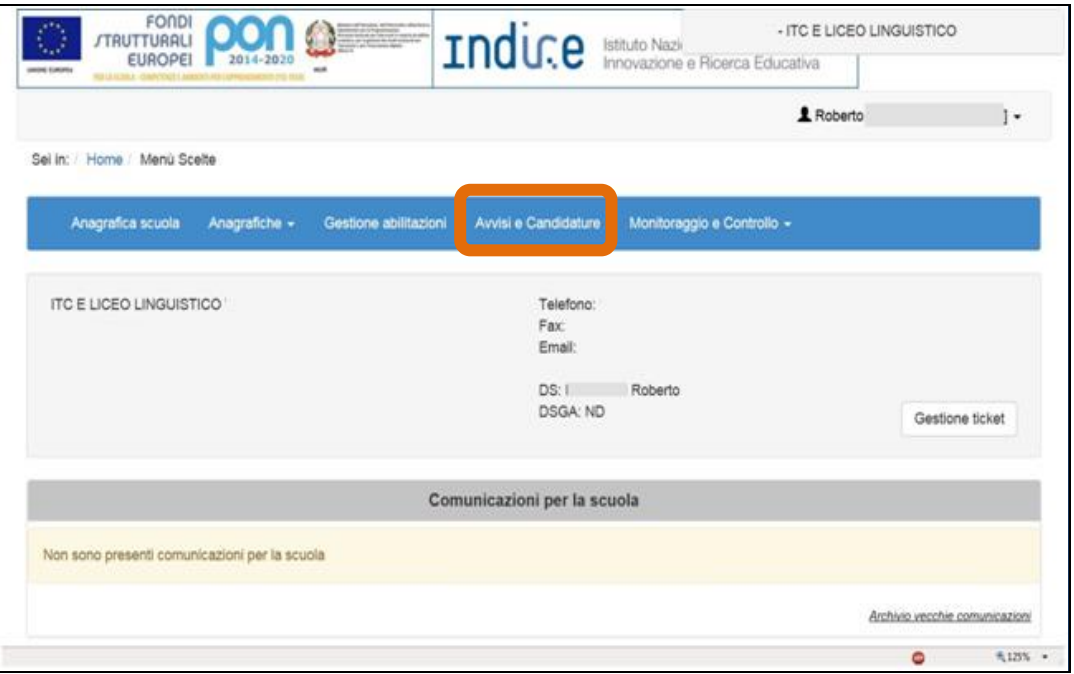

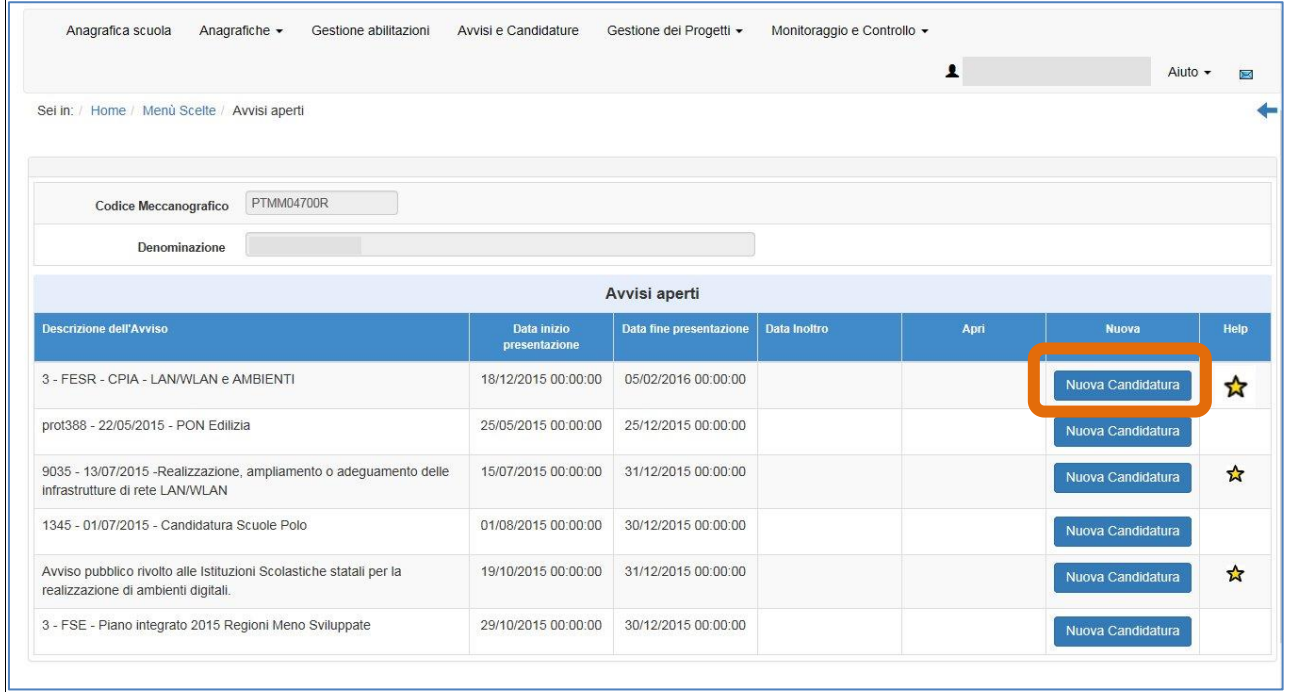

*Attenzione! – si ricorda che solo dopo aver compilato e convalidato la scheda anagrafica della scuola è possibile accedere alla procedura di candidatura per un avviso pubblicato.*

Cliccando sull'icona a stellina in corrispondenza della colonna "help" si accede ad una pagina di documentazione dalla quale poter reperire materiale informativo e di supporto.

### <span id="page-13-0"></span>**4.3. Progetti**

In questa sezione la scuola deve inserire il Progetto all'interno della candidatura.

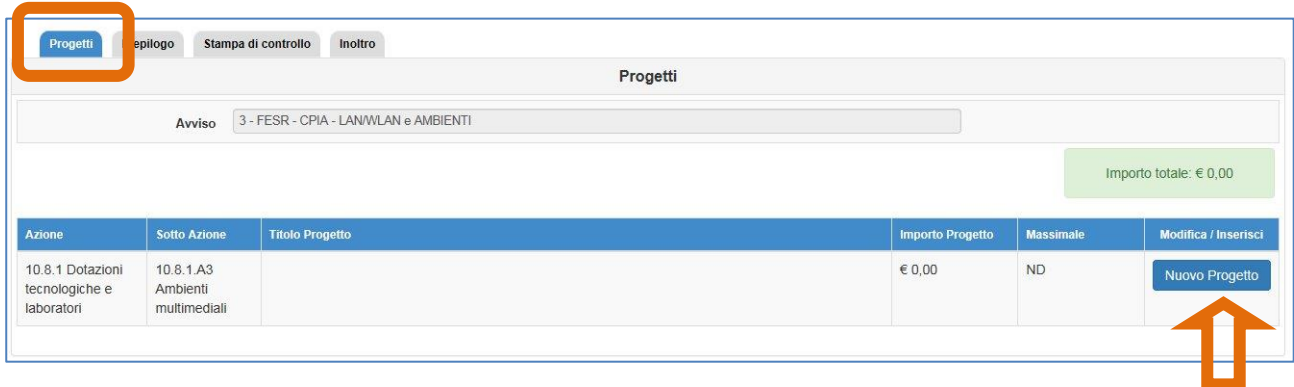

Cliccando sul tasto Nuovo Progetto in corrispondenza del tipo della sotto-azione disponibile, la scuola accede ad una sezione denominata "**Progetto**" nella quale inserisce il titolo e una descrizione.

Nella sezione successiva **"Caratteristiche del Progetto"** devono essere indicati:

**→** Obiettivi specifici e risultati attesi

cfr Capitolo 3. "Modalità di partecipazione" al punto 1 lett. a) dell'Avviso

- Peculiarità del progetto rispetto a: organizzazione del tempo-scuola, riorganizzazione didatticometodologica, innovazione curriculare, uso di contenuti digitali cfr Capitolo 3. "Modalità di partecipazione" al punto 1 lett. a) dell'Avviso
- Strategie di intervento adottate dalla scuola per le disabilità cfr Capitolo 3. "Modalità di partecipazione" al punto 1 lett. a) dell'Avviso
- Elementi di congruità e coerenza della proposta progettuale con il POF della scuola cfr Capitolo 3. "Modalità di partecipazione" al punto 1 lett. b) dell'Avviso Si richiede di indicare il titolo di quei progetti inseriti nel POF coerenti con il presente Progetto e di riportare anche il link al POF stesso.

*Si ricorda, inoltre, che dovrà essere data evidenza dell'uso di tecnologie didattiche innovative, coerenti con gli ambienti richiesti*

 Descrizione delle attività relative alla realizzazione o completamento dell'infrastruttura di rete LAN/WLAN e del modello di ambiente che si intende realizzare (ed eventuale allegato) (cfr Capitolo 3. "Modalità di partecipazione" al punto 1 lett. c) dell'Avviso)

Si ricorda di esporre puntualmente le modalità di collocazione delle attrezzature che si intende acquisire

Si ricorda che per procedere all'inoltro è necessario completare questa sezione del sistema.

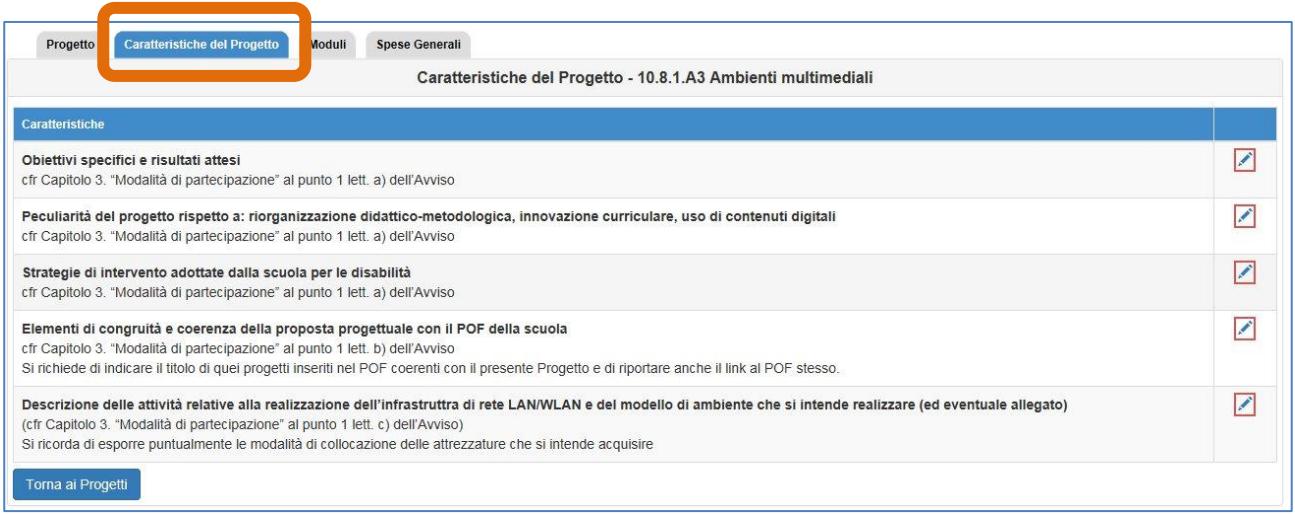

Una volta descritto il Progetto e le sue caratteristiche, si passa all'inserimento dei moduli, entrando nella sezione **"Moduli"**.

Durante questa fase è bene avere in mente gli importi massimi stabiliti da rispettare, come descritto nell'Avviso:

- L'importo massimo relativo al modulo *Realizzazione o completamento dell'infrastruttura di rete e dei punti di accesso alla rete LAN/WLAN* è stabilito a 18.000,00 euro.
- La somma degli importi di tutti i moduli per la realizzazione di *ambienti multimediali* non può superare 25.000,00 euro
- L'importo massimo relativo al modulo *Postazioni informatiche e per l'accesso dell'utenza e del personale (o delle segreterie) ai dati e ai servizi digitali della scuola* è stabilito a 3.000,00 euro.

Come indicato a pagina 16 dell'Avviso, "I CPIA/punti di erogazione del servizio che sono già dotati della rete LAN/WLAN possono richiedere il finanziamento che verrà tuttavia erogato in base alle reali ed effettive necessità e sulla base dell'importo indicato nel Progetto".

Tutti i costi sono da considerarsi IVA inclusa.

Per inserire i moduli nella candidatura è necessario cliccare sul tasto in basso a sinistra dello schermo "Nuovo modulo".

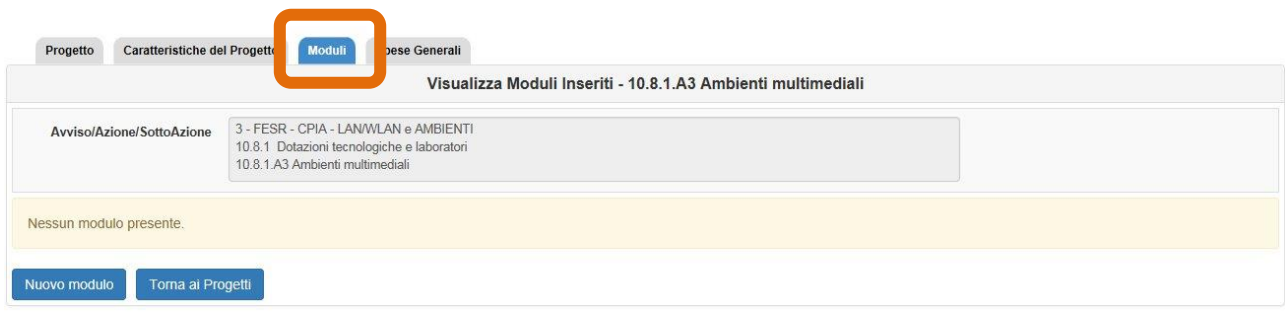

Per prima cosa occorre selezionare il tipo di modulo dal menù a tendina predisposto dal sistema scegliendo tra le cinque tipologie individuate nell'Avviso, dopodiché è necessario associarlo ad una sede.

Si passa successivamente a definire:

- Titolo
- breve descrizione
- data prevista di inizio
- data prevista di fine

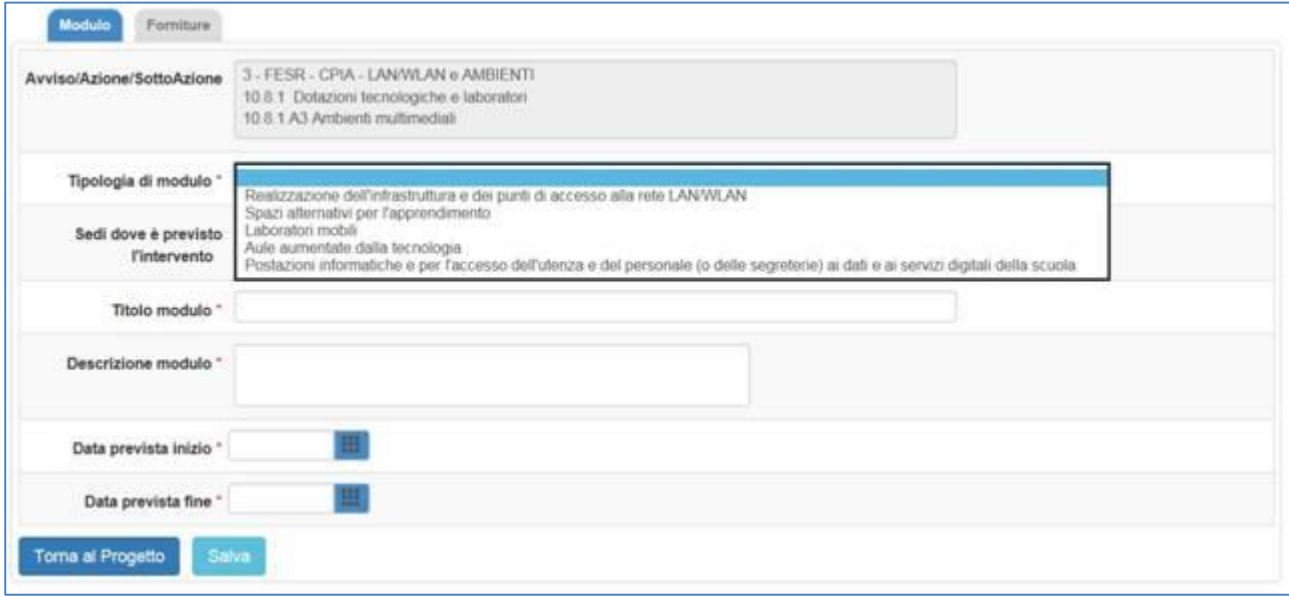

All'interno di ogni modulo per elencare le forniture di cui la scuola intende dotarsi è necessario accedere alla sezione "**Forniture**" e cliccare sul bottone "Inserisci nuova fornitura". Nella maschera che si apre si devono inserire:

- il tipo di fornitura, scegliendola dal menù a tendina;
- la descrizione della fornitura;
- la quantità;
- l'importo unitario.

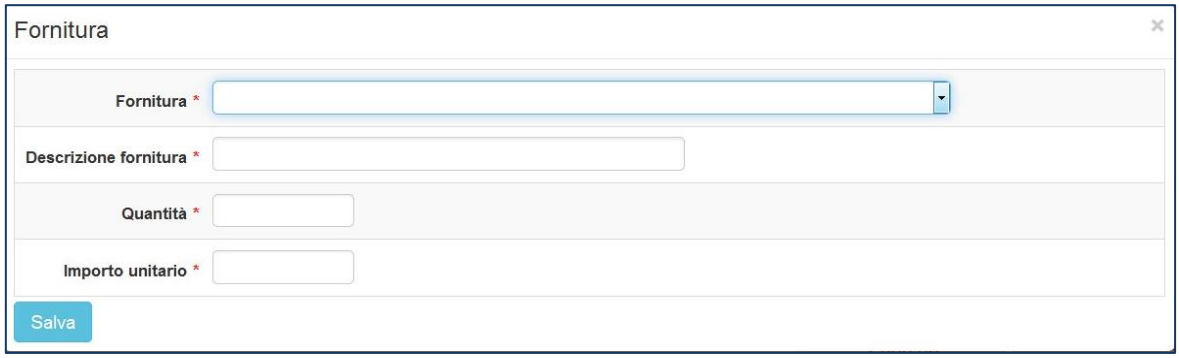

*Attenzione! – Si possono utilizzare le categorie residuali proposte (es. "altri dispositivi…", "altro software…") solo nel caso in cui non sia possibile includere la fornitura in nessuna delle altre categorie.*

Si ricorda che per ciascun modulo inserito l'importo massimo di spesa per l'acquisto di software è pari al 20% del totale di forniture. Il sistema avverte con un alert nel caso in cui la percentuale superi tale cifra, ma consente comunque di proseguire nella compilazione e di correggere in seguito. Come specificato più avanti, se tale percentuale non fosse variata, non sarà però possibile inoltrare il Progetto.

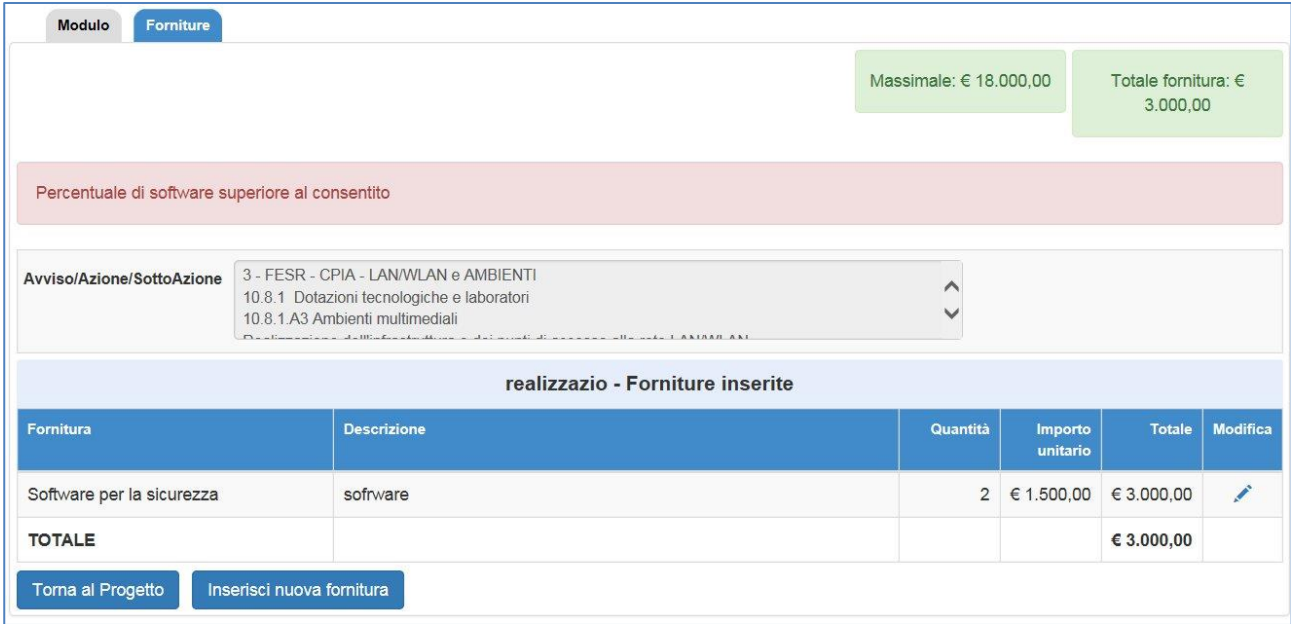

E' importante che in questa fase venga correttamente inserita sia la quantità che l'importo unitario per determinare l'importo complessivo.

Qualsiasi modulo inserito può essere modificato prima dell'inoltro della candidatura, ma si sottolinea che modificando i dati si perdono le forniture ad esso associate. Per cancellare completamente tutte le informazioni inserite nel Progetto occorre eliminare per prima cosa tutti i moduli.

Dopo aver inserito i moduli e le relative forniture, si passa all'inserimento delle voci di costo all'interno della sezione denominata "**Spese generali**".

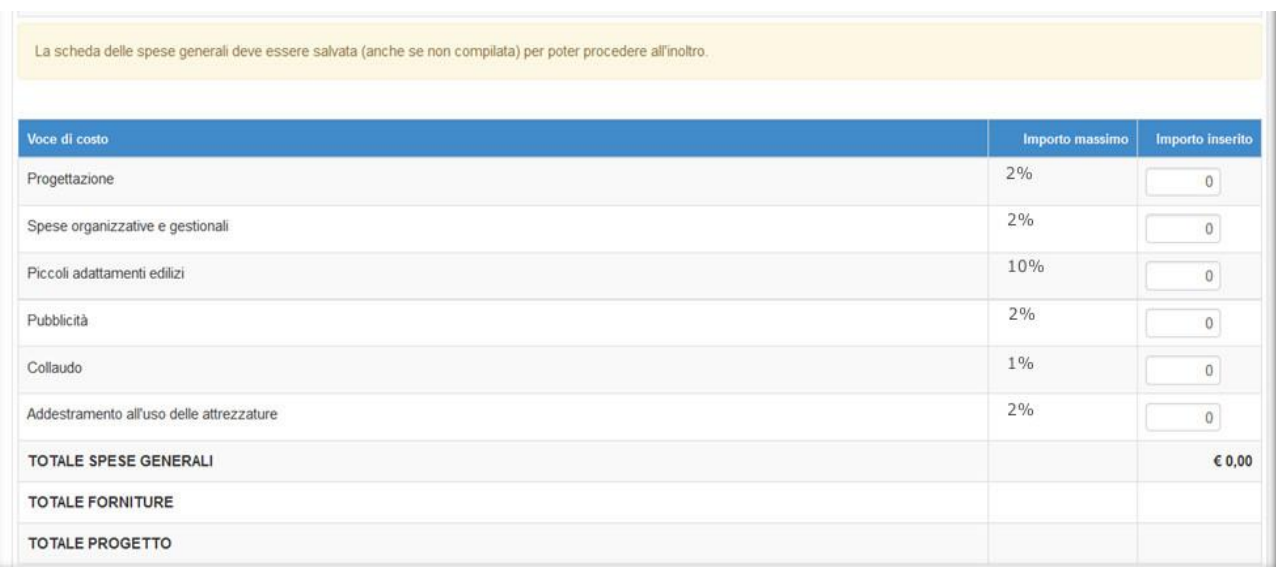

L'importo di ogni singola voce di costo può essere variato solamente a beneficio delle forniture (che costituisce l'81% minimo dell'importo sul totale del Progetto).

Si evidenzia che la pubblicità è obbligatoria. Pertanto qualora si intenda non valorizzare la percentuale di costo associata a tale voce, si dovranno garantire adeguate forme di pubblicità da imputare a fonti finanziarie diverse da quelle oggetto dall'Avviso. Si fa presente inoltre che le modalità di pubblicità effettuate saranno richieste in fase di gestione.

*Attenzione! – la scheda delle spese generali deve essere comunque salvata anche se non compilata*

# <span id="page-19-0"></span>**4.4 Riepilogo, stampa di controllo e stampa definitiva**

La sezione "**Riepilogo**" visualizza, all'interno delle tabelle, tutte le informazioni registrate durante la fase di inserimento del Progetto.

Da questa pagina è possibile visualizzare i moduli inseriti e accedere a:

- dettaglio del progetto cliccando sul bottone corrispondente
- dettaglio del modulo cliccando sull'icona della cartellina blu in corrispondenza del modulo di interesse.

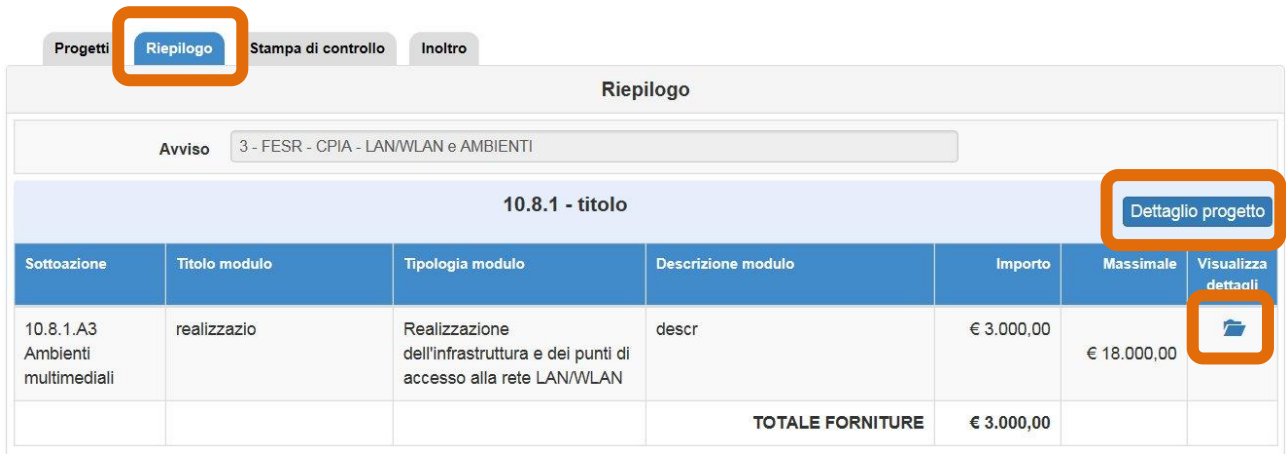

Cliccando sulla dicitura "**Stampa di controllo**" viene generato un file .pdf contenente tutti i dettagli del Progetto. Questa stampa non rappresenta la versione ufficiale richiesta dall'Autorità di Gestione (secondo le modalità descritte nell'Avviso), piuttosto è un utile supporto cartaceo sia per effettuare controlli sulla correttezza dei dati, sia per eventuali ulteriori riflessioni e condivisioni. La stampa di controllo si riconosce rispetto a quella ufficiale dalla dicitura apposta in fondo all'ultima pagina.

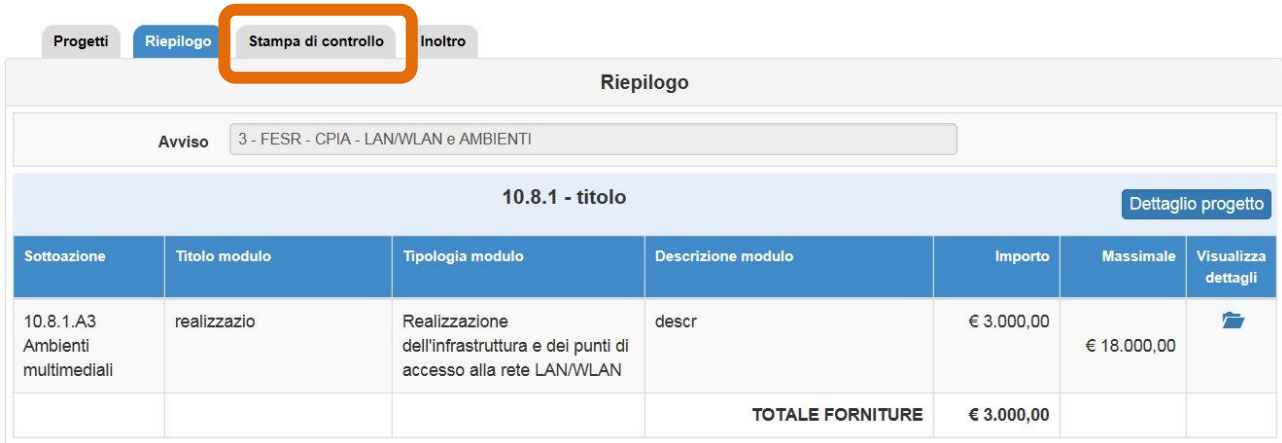

La stampa definitiva, che viene emessa solo dopo aver inoltrato il Progetto, prevede la generazione del file .pdf sul quale dovrà essere apposta la firma digitale (utilizzando software specifici) del Dirigente scolastico o del DSGA.

## <span id="page-20-0"></span>**4.5 Inoltro**

L'inoltro è l'operazione conclusiva del processo di candidatura che avviene nel sistema e che consente al Progetto il passaggio alla fase di valutazione. **Solo il Dirigente scolastico o il DSGA (con opportuna delega del DS) possono svolgere questa operazione**. La formalizzazione della conclusione della fase di candidatura avviene con la trasmissione del documento di progetto firmato digitalmente dal DS o dal DSGA come meglio specificato nell'Avviso.

Per procedere all'inoltro è necessario cliccare sulla sezione corrispondente e inserire tutti i dati richiesti:

- delibere degli Organi Collegiali (Collegio dei docenti e Consiglio di istituto);
- dichiarazione che l'attuazione dei progetti avverrà secondo i criteri stabiliti dal Ministero dell'ambiente e della tutela del territorio e del mare (MATTM).
- dichiarazione di essere in possesso dell'approvazione del conto consuntivo relativo all'ultimo anno di esercizio (2014) a garanzia della capacità gestionale dei soggetti beneficiari richiesta dai Regolamenti dei Fondi Strutturali Europei
- dichiarazione da parte dell'istituzione scolastica di aver comunicato all'ente locale proprietario dell'edificio scolastico l'intenzione di aderire al presente Avviso ovvero documento attestante l'acquisizione da parte dell'ente locale proprietario dell'edificio dell'autorizzazione alla realizzazione o completamento della rete LAN/WLAN**\***
- eventuale delega al DSGA (propedeutica all'operazione di inoltro**\*\***)**.**

*<\*> funzione che si attiva solo se è stato inserito nella candidatura un modulo per la realizzazione o completamento della rete LAN/WLAN*

*<\*\*> campi presenti solo se il login è stato effettuato col profilo di DSGA*

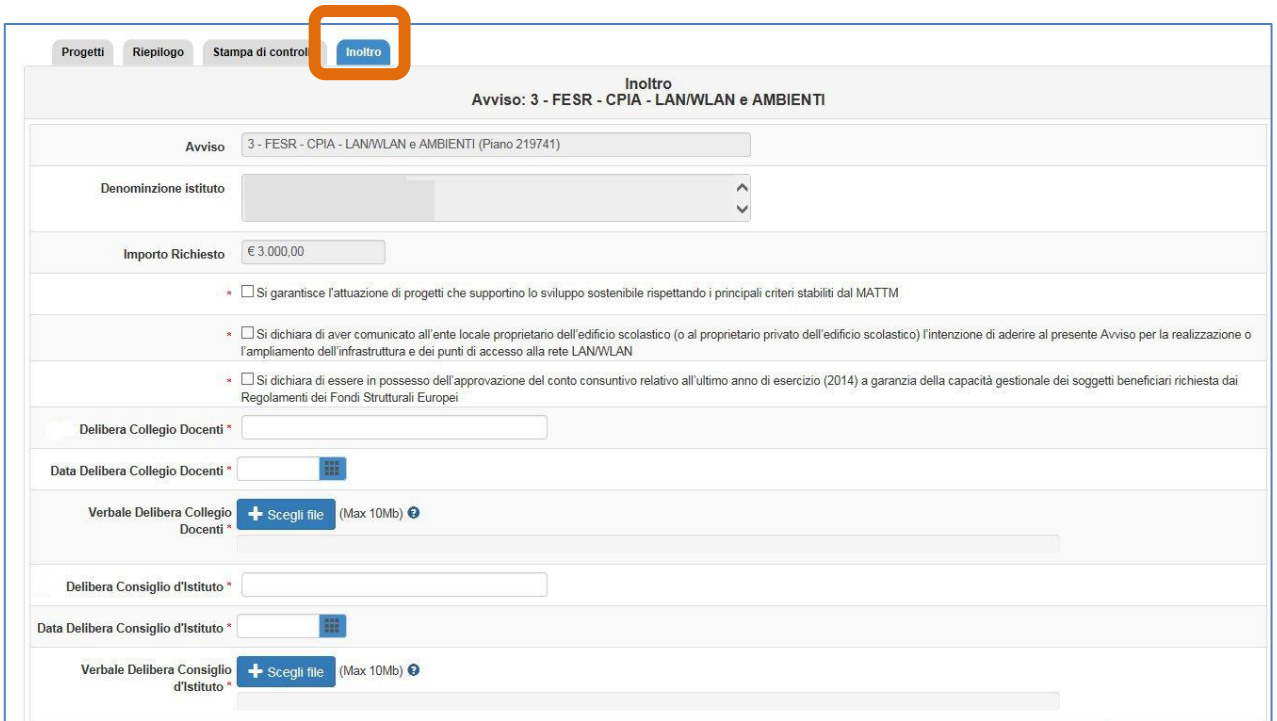

Si raccomanda di controllare attentamente tutte le informazioni inserite nella candidatura prima dell'inoltro definitivo: dalla scheda di rilevazione dati sulla scuola al modulo, dalle forniture agli eventuali importi delle spese generali.

Il sistema presenta una tabella dove vengono visualizzate tutte le segnalazioni del sistema in riferimento alle aree controllate. Alcuni indicatori verdi, rossi o celesti si accenderanno per evidenziare la presenza di aree corrette, di errori o di informazioni specifiche.

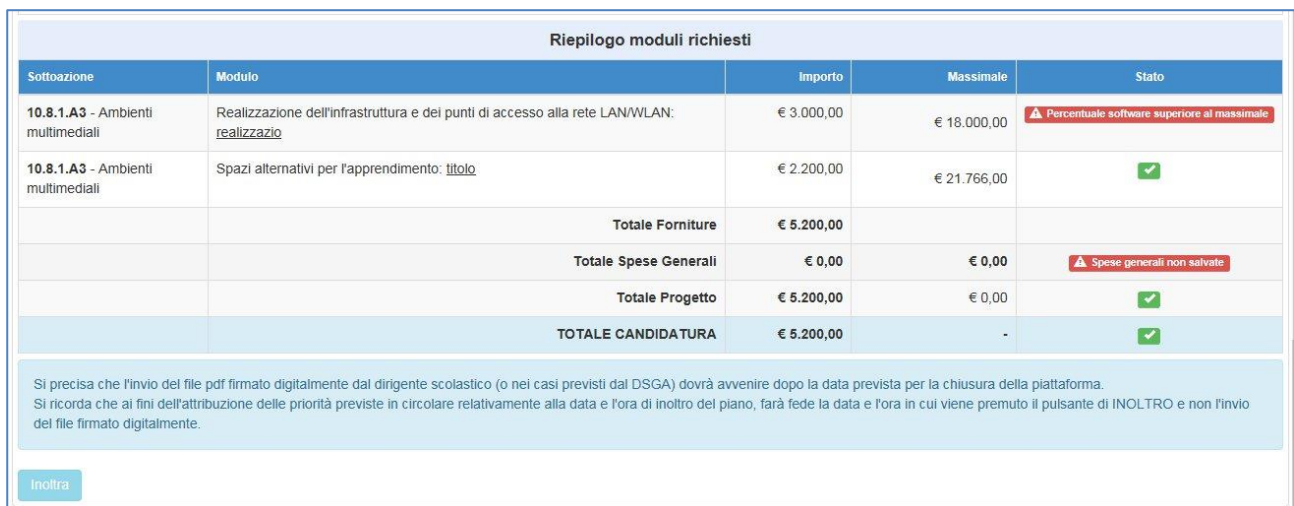

Di seguito si riporta un elenco di possibili errori risultanti dai controlli di diagnostica:

- non sono state compilate tutte le parti dell'area "Caratteristiche del Progetto";
- non è presente nessun modulo nel progetto;
- non sono state inserite le forniture per il modulo;
- è stato superato il massimale di spesa per l'acquisto di software;
- totale Progetto superiore al massimale stabilito;
- non sono state inserite le spese generali nel progetto.

Solo ed esclusivamente quando tutti gli indicatori sono di colore **verde** il Dirigente scolastico o il DSGA (con delega del DS) possono inoltrare la candidatura e stampare la versione definitiva del file .pdf.

### *Attenzione! - dopo aver proceduto all'inoltro non sarà più possibile modificare i dati.*

Dopo aver inoltrato la candidatura il sistema avvisa che l'operazione è andata a buon fine riportando la data e l'ora dell'inoltro. E' possibile inviare una mail di notifica cliccando sul tasto "Invia email di conferma dell'inoltro".

# <span id="page-23-0"></span>**5. Disposizioni di attuazione**

Per una corretta compilazione del formulario online di candidatura si rimanda alla consultazione del Programma Operativo Nazionale "Per la Scuola, competenze e ambienti per l'apprendimento" (FSE- FESR) e delle "Disposizioni ed istruzioni" per la programmazione 2014-2020 emanate dal MIUR. Tali documenti, insieme agli avvisi che di volta in volta specificano le azioni possibili e le loro articolazioni, costituiscono la struttura del Sistema di Gestione dei piani e dei progetti. Le informazioni di carattere istituzionale sono reperibili alle seguenti pagine online: MIUR

**[http://hubmiur.pubblica.istruzione.it/web/istruzione/pon/programmazione\\_2014\\_2020](http://hubmiur.pubblica.istruzione.it/web/istruzione/pon/programmazione_2014_2020) [http://hubmiur.pubblica.istruzione.it/web/istruzione/pon/2014\\_2020](http://hubmiur.pubblica.istruzione.it/web/istruzione/pon/2014_2020)** INDIRE

**<http://pon20142020.indire.it/portale/>**

Come viene specificato nell'Avviso:

*"Si segnala che saranno attivati i servizi di help desk sia informatico, sia specialistico sui fondi strutturali. In aggiunta sarà possibile accedere a un servizio dedicato al supporto alla progettazione degli spazi didattici.* 

*I numeri di telefono e gli indirizzi email attivi saranno disponibili al seguente link:* **http://hubmiur.pubblica.istruzione.it/web/istruzione/pon/2014\_2020/contatti\_helpdesk**"